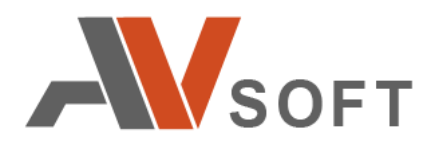

# **Инспектор сетевого фильтра NFI v1.1**

**Руководство пользователя**

на 17 листах

**Москва 2021г.**

### **Контактная информация**

127106, г. Москва, ул. Гостиничная, д.5Тел.: +7 (495) 988-92-25

E-mail: [office@avsw.ru](mailto:office@avsw.ru) [www.avsw.ru/about/contacts](http://www.avsw.ru/about/contacts)

### **Авторское право**

ООО «АВ Софт» [www.avsw.ru](http://www.avsw.ru/) © 2010-2021 ООО «АВ Софт»

### **Версия документа**

Март 20, 2021.

Настоящий документ является собственностью ООО «АВ Софт» (далее — «АВ Софт») и защищен законодательством Российской Федерации и международными соглашениями об авторских правах и интеллектуальной собственности.

Копирование документа либо его фрагментов в любой форме, распространение, в том числе в переводе, а также их передача третьим лицам возможны только с письменного разрешения «АВ Софт».

## **СОДЕРЖАНИЕ**

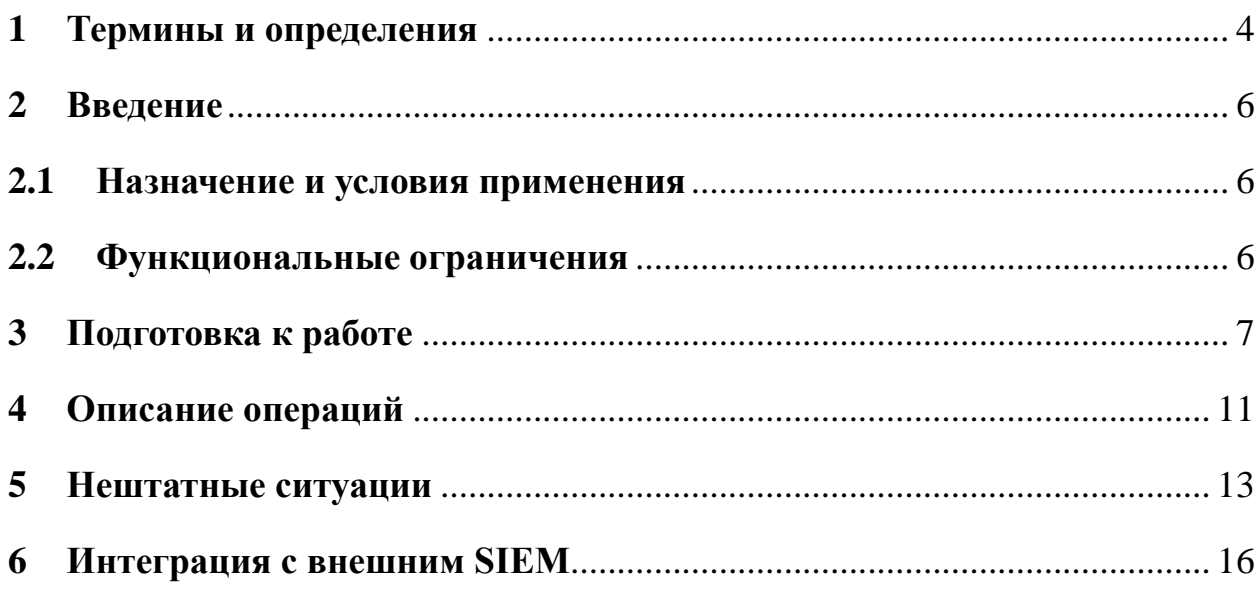

## <span id="page-3-0"></span>**1 Термины и определения**

В настоящем документе используются термины и определения, представленные в таблице .

### **Таблица 1. Термины и определения**

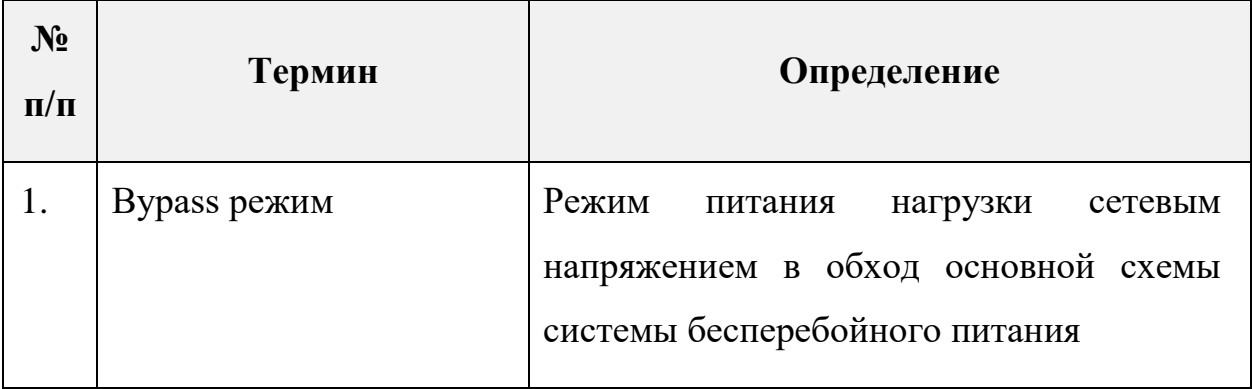

В настоящем документе используется перечень сокращений, представленный в таблице.

### **Таблица 2. Перечень сокращений**

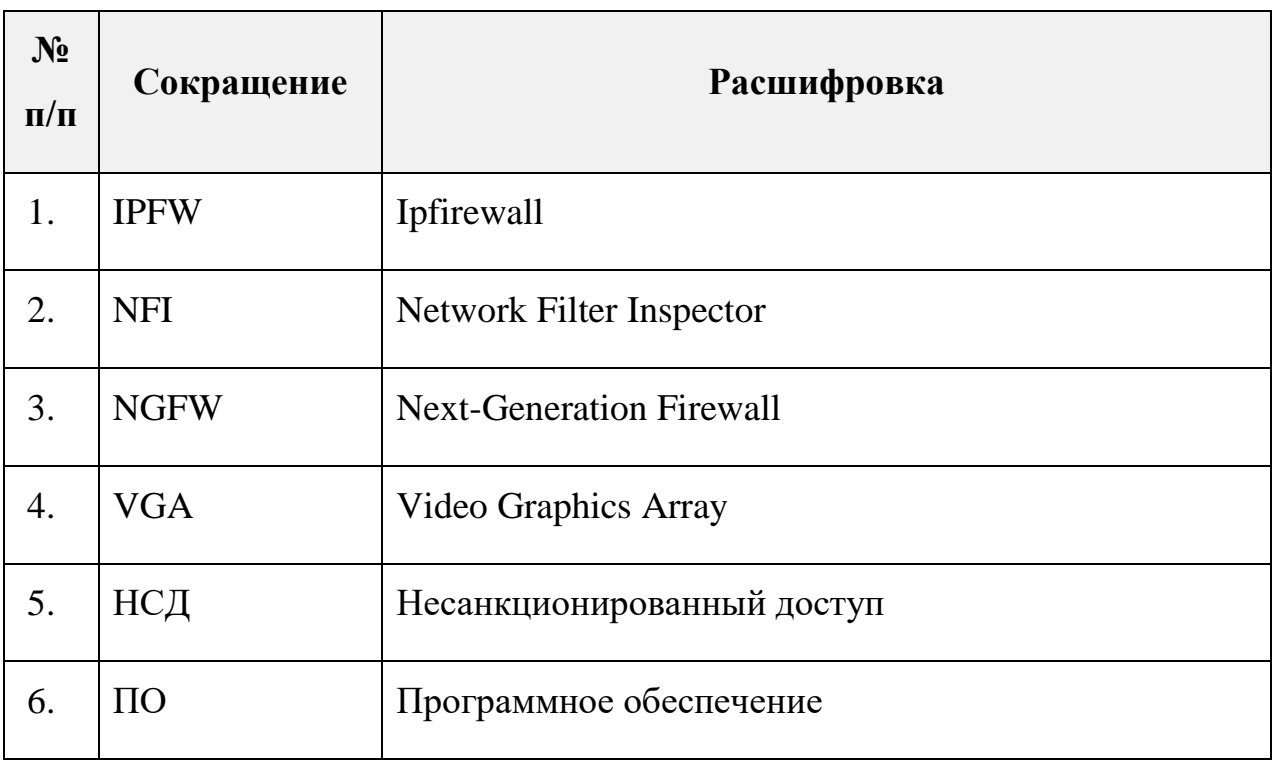

#### <span id="page-5-0"></span>**2 Введение**

Инспектор сетевого фильтра NFI (далее – NFI) является программным комплексом (далее – ПО) для контроля сетевого оборудования, включая межсетевые экраны нового поколения (NGFW), на предмет выявления компрометации и несанкционированного подключения к внешним ресурсам.

Область применения ПО включает в себя защиту информационной инфраструктуры от несанкционированного доступа (далее – НСД) сетевого оборудования во внешнюю сеть Интернет.

Уровень знаний пользователя ПО должен соответствовать уровню администратора ПО.

#### <span id="page-5-1"></span>**2.1 Назначение и условия применения**

ПО предназначено для решения задач контроля подключений к внешним ресурсам сети Интернет со стороны сетевых устройств корпоративной или ведомственной сети, включая NFFW, в целях усиления безопасности информационной инфраструктуры организации.

ПО может использоваться как для контроля NGFW, так и в качестве самостоятельного межсетевого экрана.

#### <span id="page-5-2"></span>**2.2 Функциональные ограничения**

В ПО присутствует ограничение на минимальное количество интерфейсов, которых должно быть не менее 4-х. Данное разграничение необходимо для удобного контроля проходящих пакетов. В случае, когда сетевых интерфейсов пять и более, NFI назначает NGFW1 и NGFW2 на интерфейсы по середине, интерфейсы с номером меньше половины от их количества работают аналогично интерфейсу LAN, а интерфейсы с номером больше половины от их количества работают аналогично интерфейсу WAN. При нечетном количестве интерфейсов LAN интерфейсов назначается на 1 больше.

## <span id="page-6-0"></span>**3 Подготовка к работе**

Для подготовки NFI к работе необходимо выполнить следующую последовательность действий:

- 1. Необходимо подключить кабель питания, консольный кабель VGA или COM кабель.
- 2. Далее необходимо подключить кабели Ethernet к устройству в соответствии с их назначением по таблице 3 и схемой подключения портов на рисунке 1.

#### **Таблица 3. Конфигурация сетевых портов**

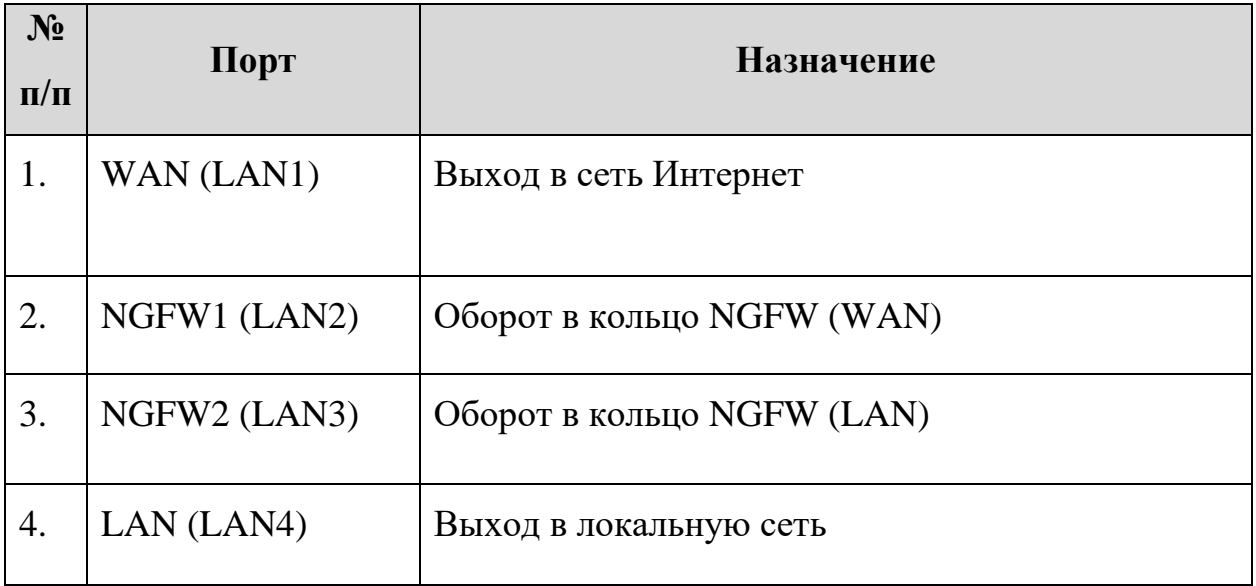

#### **Инспектор сетевого фильтра NFI**

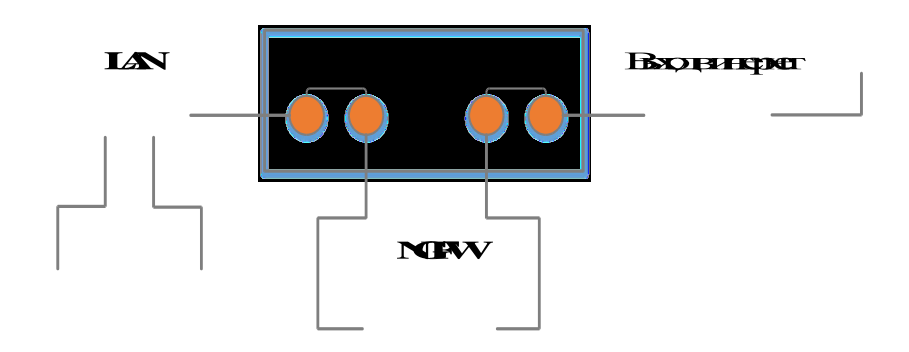

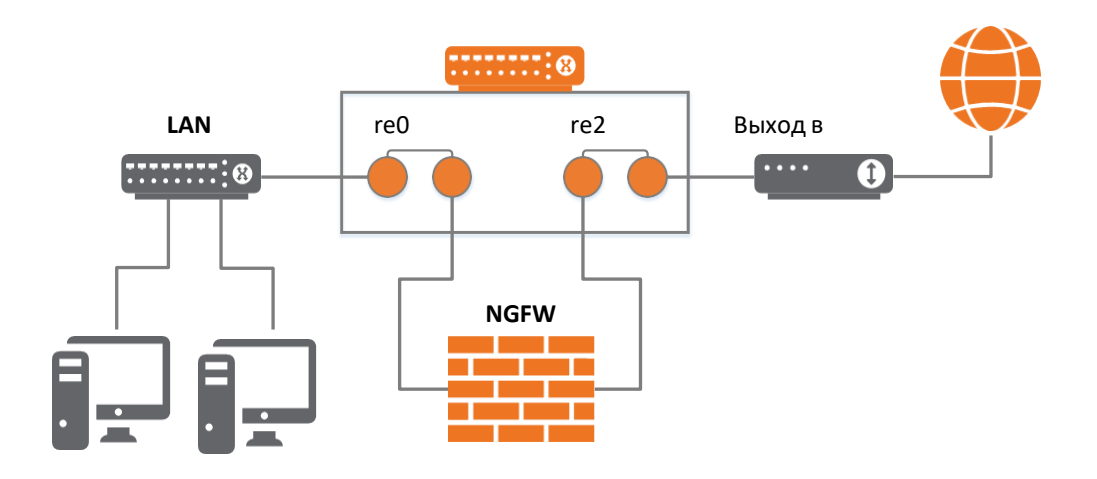

**Рисунок 1. Схема подключения портов NFI**

- 3. Включить NFI. На экране загрузки получить IP адрес, выделенный NFI на интерфейсе WAN.
- 4. Выполнить авторизацию в веб-интерфейсе NFI по полученному IP адресу из предыдущего пункта из компьютера, подключенного к локальной сети (LAN4) (Рисунок 2).

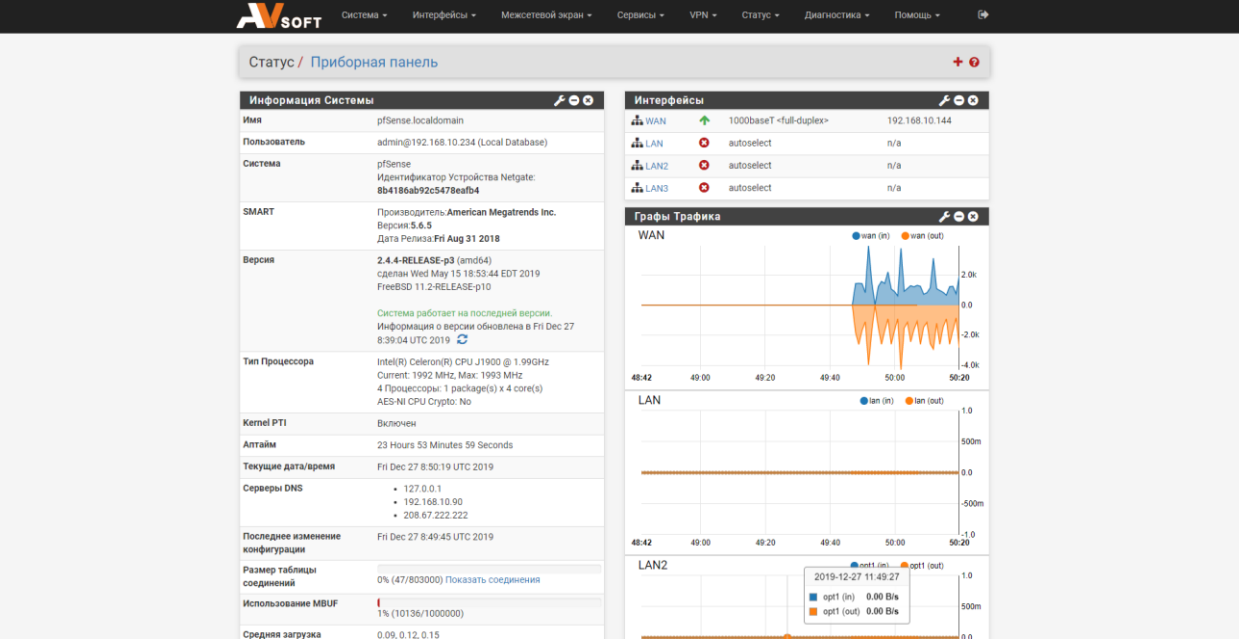

**Рисунок 2. Авторизация в NFI**

5. Перейти во вкладку «Межсетевой экран» (Рисунок 3).

| Система -<br><b>SOFT</b>  | Интерфейсы -                                  | Межсетевой экран ▼         | Сервис |
|---------------------------|-----------------------------------------------|----------------------------|--------|
|                           | NFI                                           |                            |        |
| Статус / Приборная панель |                                               | Алиасы<br>Виртуальные IPs  |        |
| Информация Системы        | Правила                                       |                            |        |
| Имя                       | pfSense.localdomain                           | Расписания                 |        |
| Пользователь              | admin@192.168.10.234 (Ld                      | Сетевая Трансляция Адресов |        |
| Система                   | pfSense<br>Идентификатор Устройсть и получие. | Трафик Шейпер              |        |

**Рисунок 3. Переход в NFI**

6. Далее выбрать «NFI» (Рисунок 4).

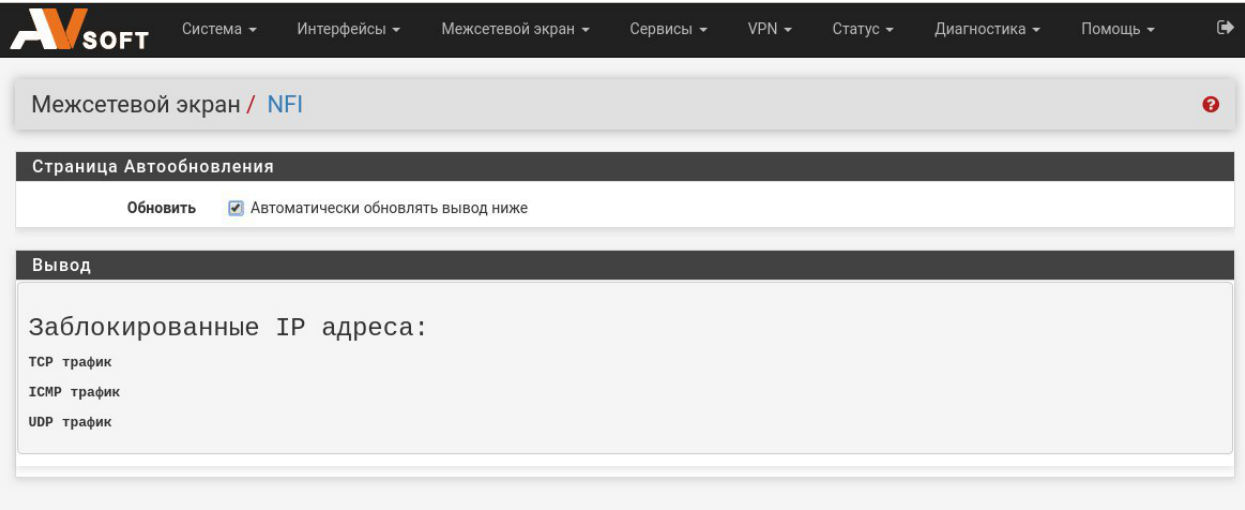

**Рисунок 4. Вкладка «Межсетевой экран/NFI**

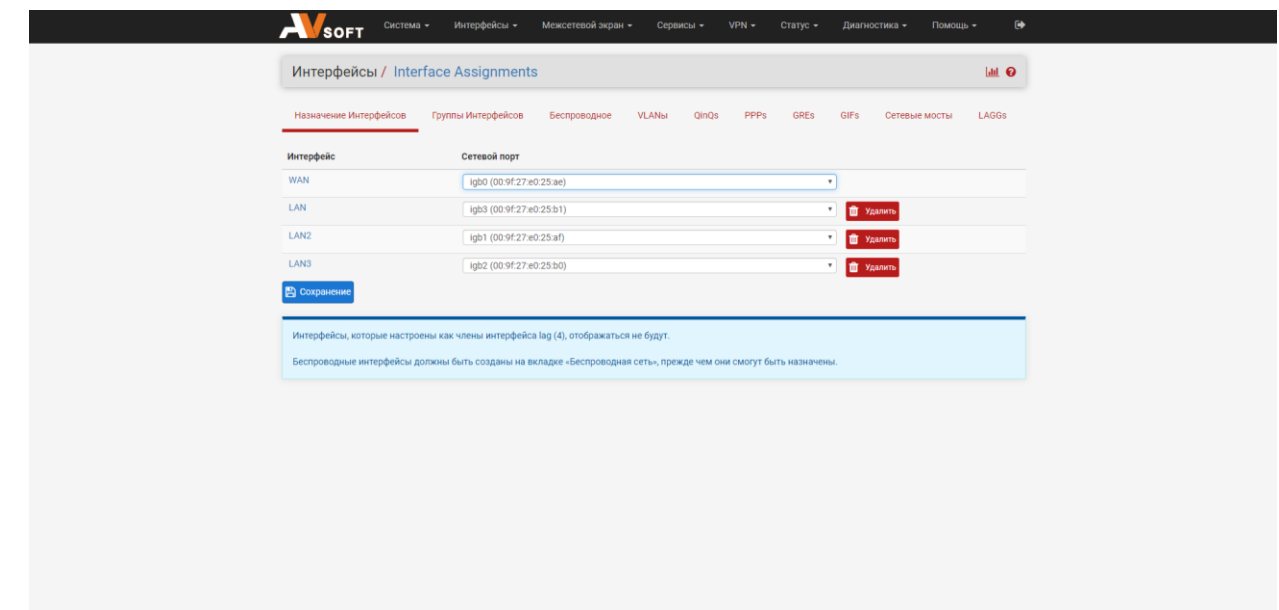

**Рисунок 5. Настройка сетевых портов**

7. Проверить наличие доступа в Интернет на машине, которая подключена к NGFW со стороны локальной сети (Интерфейс LAN).

## <span id="page-10-0"></span>**4 Описание операций**

Описание интерфейсов по порядку прохождения сетевых пакетов представлено в таблице 4.

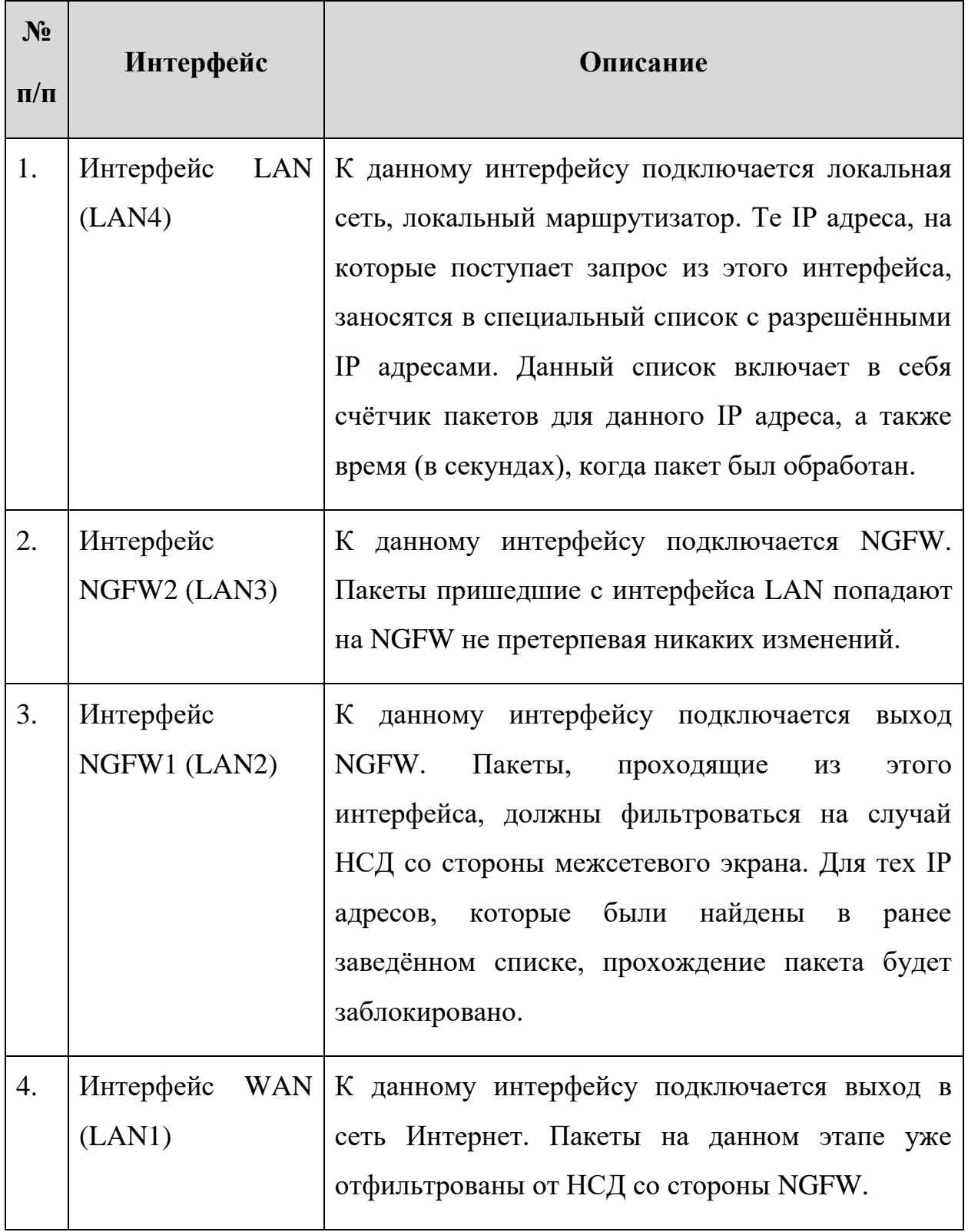

Минимальные требования к техническим средствам представлены в таблице 5.

| $N_2$<br>$\Pi/\Pi$ | Характеристики оборудования | Требования                       |
|--------------------|-----------------------------|----------------------------------|
| 1.                 | Процессор                   | Intel Celeron J1000 или похожий. |
|                    |                             | 2 ядра, от 1 GHz                 |
| 2.                 | Оперативная память          | 4 GB                             |
| 3.                 | Жесткий диск                | <b>HDD 30 Гб</b>                 |
| 4.                 | Сетевая карта               | 4 порта $10/100BASE-T(X)$        |

**Таблица 5. Минимальные требования к техническим средствам**

Для работы в диалоговом режиме используется экран дисплея, клавиатура и манипулятор типа «мышь».

Для поддержки графического режима необходимо наличие адаптер SVGA.

Входные данные хранятся на гибком и/или жестком дисках. Программа работает под управлением ОС FreeBSD.

## <span id="page-12-0"></span>**5 Нештатные ситуации**

Примеры возможных нештатных ситуаций, связанных с программным и аппаратным сбоем, а также порядок действий, приведены в таблице .

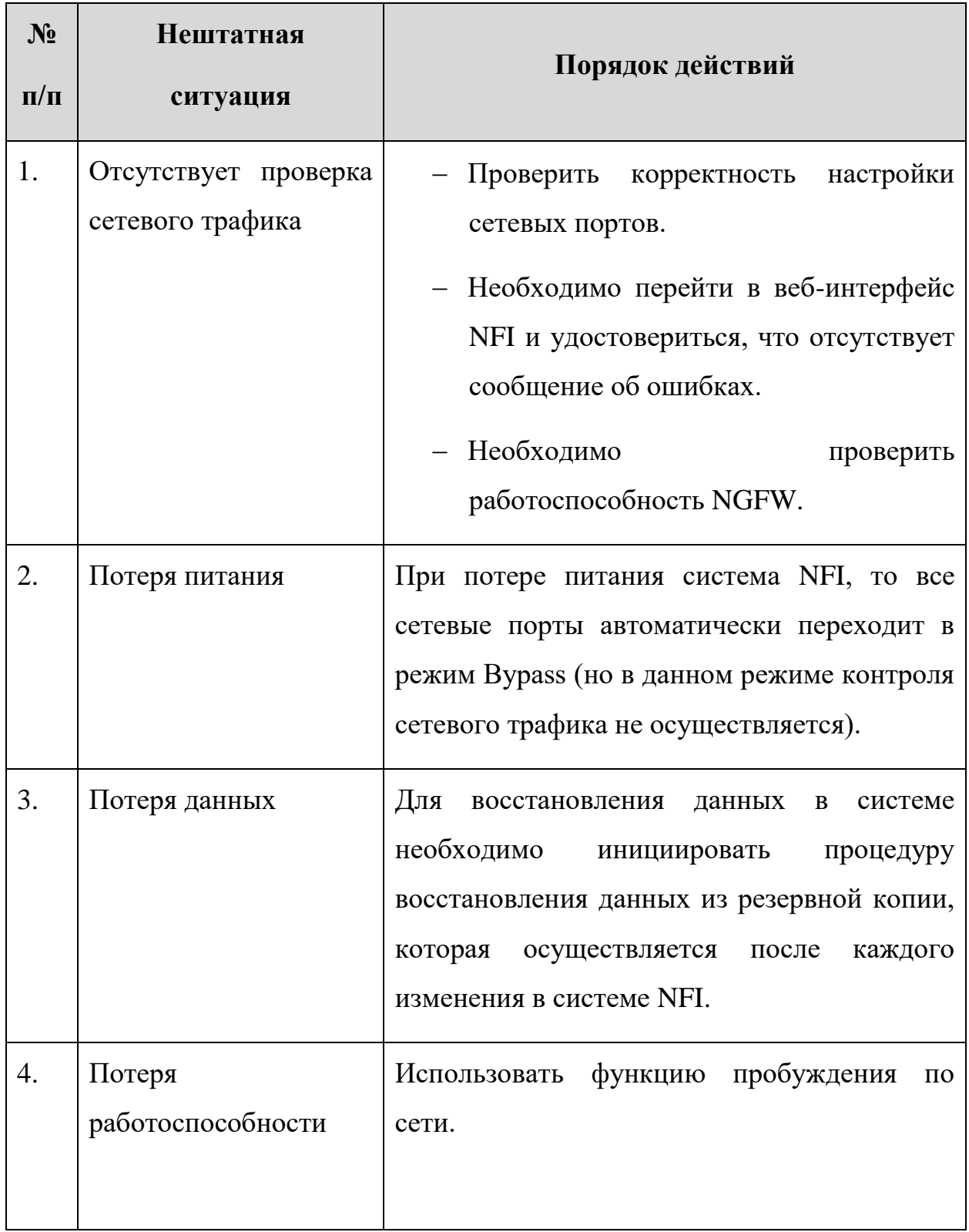

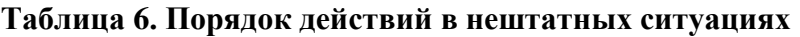

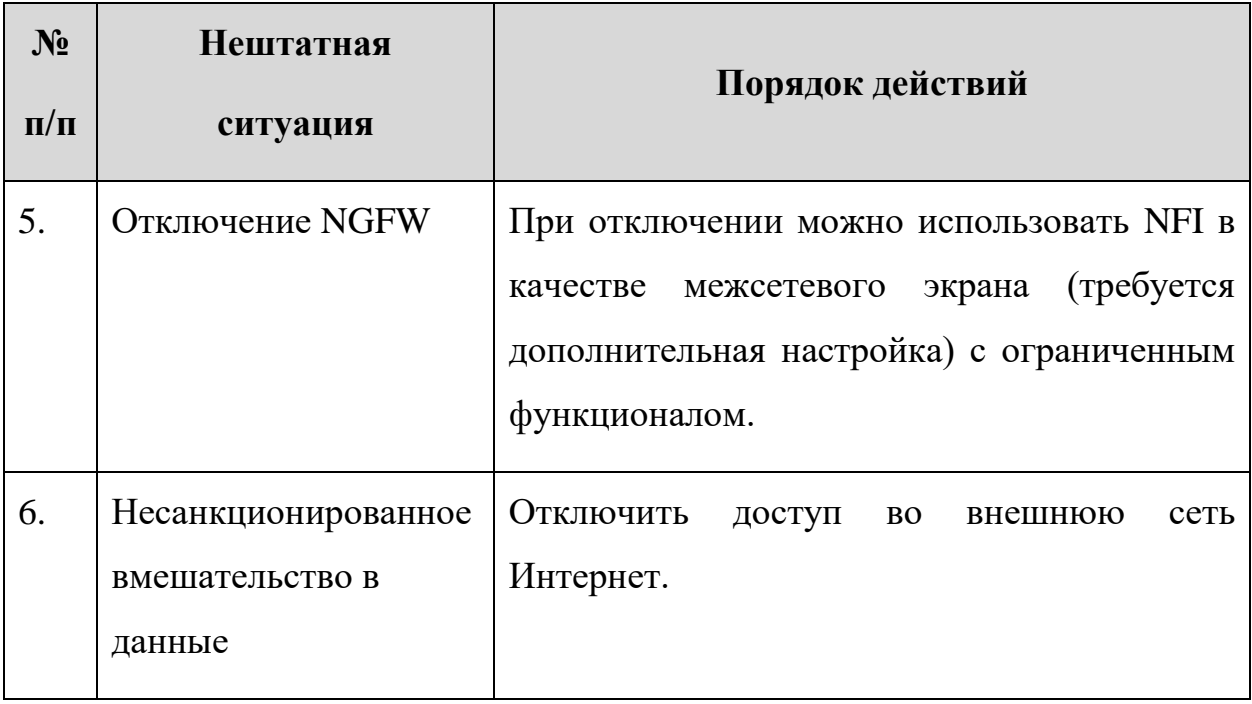

Для просмотра полной информации о заблокированных пакетах необходимо перейти во вкладку «Диагностика» далее «Командная строка» (Рисунок [6\)](#page-13-0).

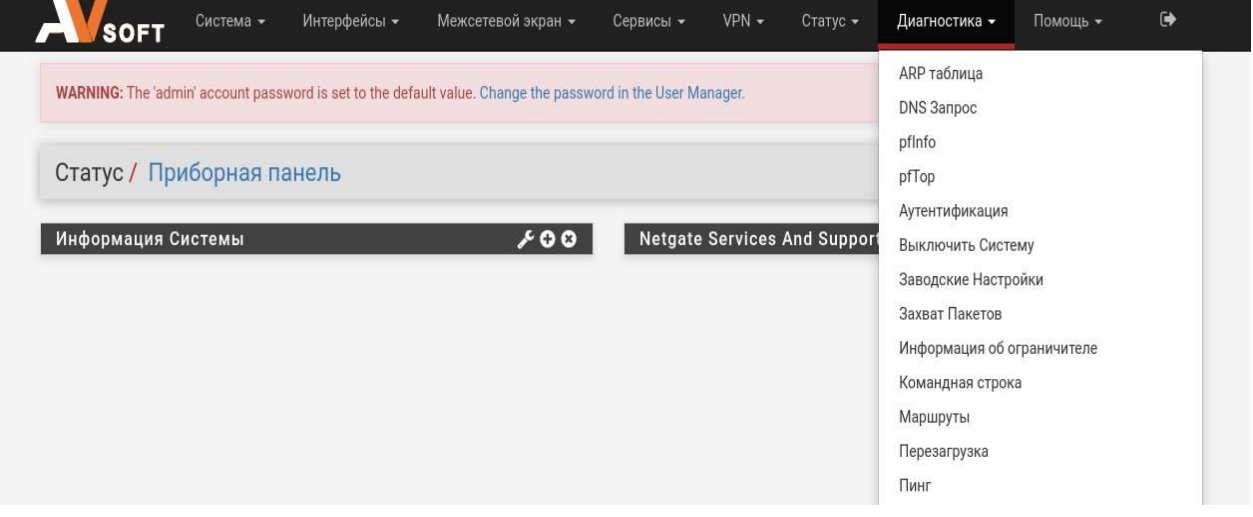

#### <span id="page-13-0"></span>**Рисунок 6. Открытие командной строки**

В открытой вкладке в поле «Command» необходимо вписать следующую команду:

*cat /var/log/ipfw.log*

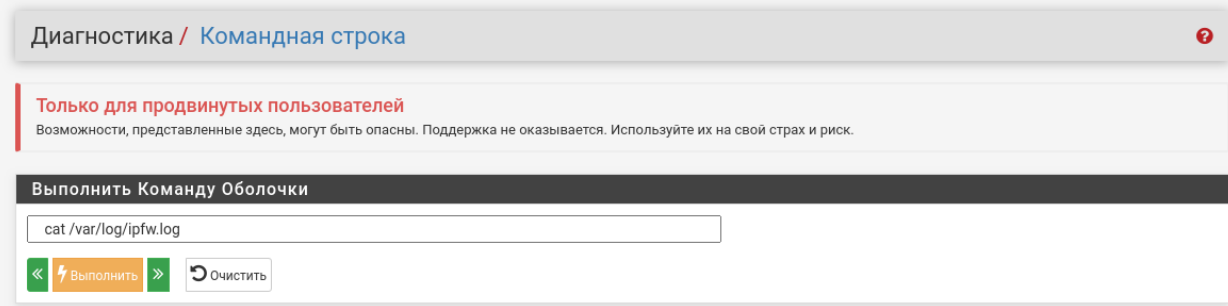

**Рисунок 7. Выполнение команды командной строке**

## <span id="page-15-0"></span>**6 Интеграция с внешним SIEM**

Для подключения к внешнему SIEM необходимо:

1. Перейти в графическом интерфейсе NFI во вкладку Статус

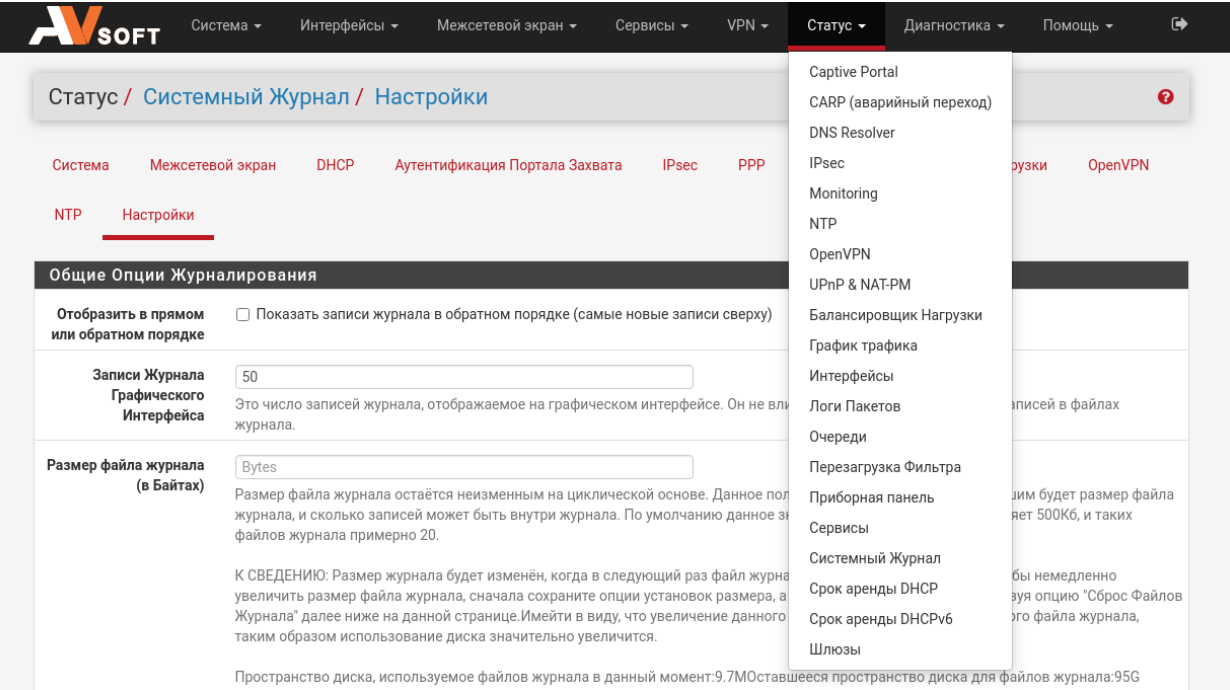

2. Далее «Системный журнал» (Настройки)

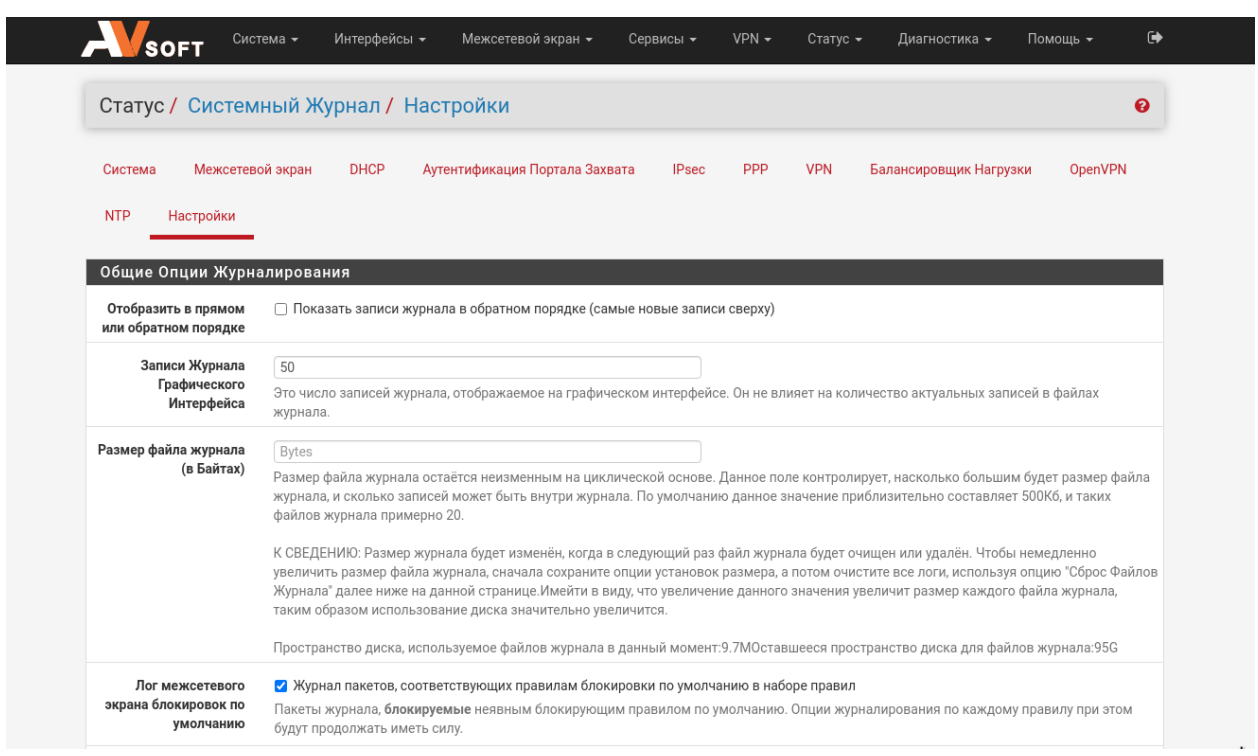

3. В нижней части страницы выбрать опцию «Отправлять сообщения журнала на удаленный сервер syslog»

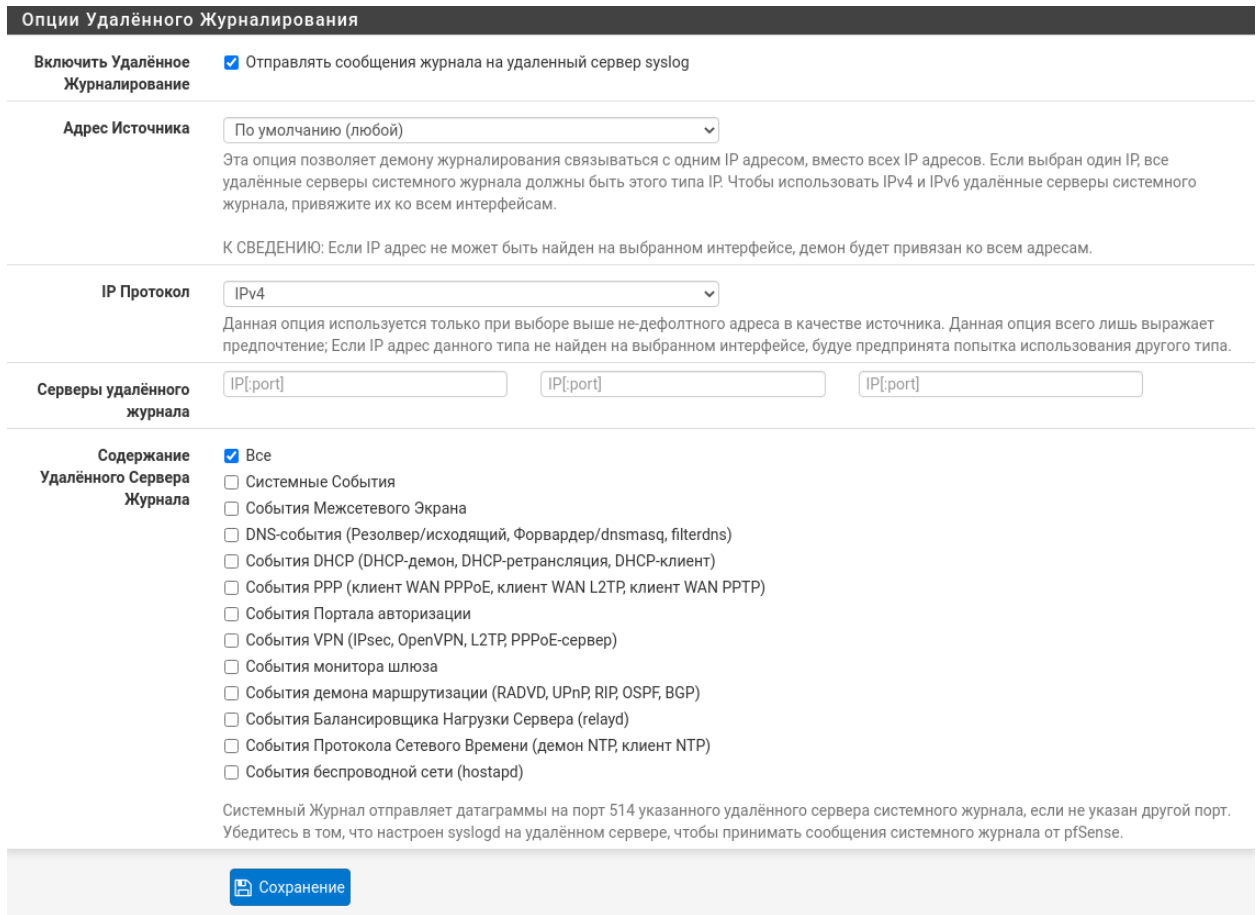

4. Ввести адрес сервера и отметить необходимые события